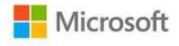

## MOS 2010 Study Guide for Microsoft® Word Expert, Excel® Expert, Access®, and SharePoint® Exams

John Pierce and Geoff Evelyn

ISBN: 978-0-7356-5788-5 First printing: August, 2011

To ensure the ongoing accuracy of this book and its companion content, we've reviewed and confirmed the errors listed below. If you find a new error, we hope you'll report it to us on our website: www.microsoftpressstore.com/contact-us/errata.

| Page | Location                                   | Description                                                                                                    | Date corrected |
|------|--------------------------------------------|----------------------------------------------------------------------------------------------------|----------------|
|      | Offer page and<br>back cover<br>page       | We apologize, but early printings of this book included information about a free Learning Plan Assessment, which is not available. |                |
| vi   | Part opener<br>exam number                 | Reads:<br>Exam 77-787                                                                                                    | 10/14/2011     |
|      |                                            | Should read:<br>Exam 77-888                                                                                                    |                |
| 13   | First<br>paragraph,<br>first line          | Reads:to a workbook, Should read:                                                                                                  | 8/2/2013       |
|      |                                            | to a document,                                                                                                    |                |
| 23   | Step 4                                     | Reads: 4Modify Styles                                                                                                    | 8/2/2013       |
|      |                                            | Should read: 4Modify Style                                                                                                    |                |
| 25   | Paragraph<br>after Tip<br>reader aid       | Reads:<br>Here's a quick rundown on some of the control controls you might<br>use.                                                 | 8/2/2013       |
|      |                                            | Should read: Here's a quick rundown on some of the content controls you might use.                                                 |                |
| 30   | Step 3                                     | Reads:Projects                                                                                                    | 8/2/2013       |
|      |                                            | Should read:Project                                                                                                    |                |
| 36   | "Inserting a<br>WordArt<br>Object" sidebar | The text implies that WordArt objects are not searchable. This is incorrect. WordArt is searchable.                                | 8/2/2013       |

Last updated 7/4/2015 Page 1 of 13

| Page    | Location                        | Description                                                            | Date corrected |
|---------|---------------------------------|------------------------------------------------------------------------|----------------|
| 50      | Second                          | Reads:                                                                 | 8/2/2013       |
|         | paragraph,<br>third line        | Active As                                                              |                |
|         |                                 | Should read:                                                           |                |
|         |                                 | Activate As                                                            |                |
| 52      | Penultimate                     | Reads:                                                                 | 8/2/2013       |
|         | bulleted item,<br>third-to-last | rounded down                                                           |                |
|         | line                            | Should read:                                                           |                |
|         |                                 | rounded                                                                |                |
| 56      | Fourth                          | Reads:                                                                 | 8/2/2013       |
|         | paragraph, last<br>line         | click Rematch To Set Style.                                            |                |
|         |                                 | Should read:                                                           |                |
|         |                                 | click Reset To Change Style.                                           |                |
| 59      | "Practice                       | Reads:                                                                 | 8/2/2013       |
|         |                                 | columnar chart                                                         |                |
|         | third bulleted                  | Charled mande                                                          |                |
|         | item, third line                | bar chart                                                              |                |
| <u></u> | Look wayaayaab                  |                                                                        | 0/2/2012       |
| 60      | Last paragraph                  | To make changes to a built-in building block—adding a cover page, for  | 8/2/2013       |
|         |                                 | example—add it to your document, revise it, select the quick part,     |                |
|         |                                 | and then click Save Selection To Gallery (for a cover page, the        |                |
|         |                                 | command is Save Selection To Cover Page Gallery). Word displays the    |                |
|         |                                 | Create New Building Block dialog box. (You can also click Quick Parts, |                |
|         |                                 | Save Selection to Quick Part Gallery on the Insert tab.)               |                |
| 61      | Fifth bulleted                  | Reads:                                                                 | 8/2/2013       |
|         | item, first line                | Options pecify how                                                     |                |
|         |                                 |                                                                        |                |
|         |                                 | Should read:                                                           |                |
|         |                                 | Options specify how                                                    |                |
| 68      | "Practice                       | Reads:                                                                 | 8/2/2013       |
|         |                                 | Save the header as a new building block in the Header gallery.         |                |
|         | second<br>bulleted item,        | Should read:                                                           |                |
|         | last sentence                   | Save the footer as a new building block in the Footer gallery.         |                |
| 83      | First                           | Reads:                                                                 | 8/2/2013       |
| 0.5     | paragraph,                      | guide (APS Fifth Edition),                                             | 0/2/2013       |
|         | sixth line                      | most of the Edition film                                               |                |
|         |                                 | Should read:                                                           |                |
|         |                                 | guide (APA Fifth Edition),                                             |                |
|         |                                 | <del>-</del>                                                           |                |

Last updated 7/4/2015 Page 2 of 13

| Page | Location                                                                                                 | Description                                                                                                    | Date corrected |
|------|----------------------------------------------------------------------------------------------------|----------------------------------------------------------------------------------------------------|----------------|
| 86   | Second<br>paragraph, last<br>sentence                                                                    | Reads: But be warned that if you have sources defined on this computer (or if another user does), that source list is replaced by those defined in the copy of Sources.xml you open.                     | 8/2/2013       |
|      |                                                                                                    | Should read: But be warned that this will replace any existing definitions of the currently logged on user.                                                                                              |                |
| 93   | First<br>paragraph,<br>first line                                                                        | Reads: When you are ready to build your table of authorities, click Insert Table Of Authorities on the References tab.                                                                                   | 8/2/2013       |
|      |                                                                                                    | Should read: When you are ready to build your table of authorities, position the cursor where you want the Table of Authorities to appear, then click Insert Table Of Authorities on the References tab. |                |
| 94   | "To format<br>and generate a<br>table of<br>authorities"<br>procedure,                                   | Reads: 4. Click OK.  Should read: 4. Click OK. (If the field code appears, right-click and select Toggle                                                                                                 | 8/2/2013       |
|      | step 4                                                                                                   | field codes.)                                                                                                    |                |
| 94   | "To format<br>and generate a<br>table of<br>authorities"<br>procedure,<br>step 3, third<br>bulleted item | Reads: Select and clear the Use original formatting option Should read: Select and clear the Keep original formatting option                                                                             | 8/2/2013       |
| 100  | "To specify index" procedure, step 1                                                                     | Should read: In the document, insert your cursor where you want the index to appear.                                                                                                    | 8/2/2013       |
| 122  | "To set up<br>envelopes for<br>mail merge"<br>procedure,<br>step 2                                       | Reads: 2. On the Start Mail Merge menu, click Envelopes.  Should read: 2. On the Mailings tab, in the Start Mail Merge group, click Start Mail Merge, and then click Envelopes.                          | 8/2/2013       |
| 123  | "To set up<br>labels for mail<br>merge"<br>procedure,<br>step 7                                          | Should read: 7. Add merge fields to the first label to create an address block. In the Write & Insert Fields group, click Update Labels.                                                                 | 8/2/2013       |

Last updated 7/4/2015 Page 3 of 13

| Page<br>140 | Step 4                                                  | Description  Reads: 4. Close the Visual Basic editor, and then test the button.                                                                                                    | Date corrected<br>8/2/2013 |
|-------------|---------------------------------------------------------|----------------------------------------------------------------------------------------------------|----------------------------|
|             |                                                         | Should read: 4. Close the Visual Basic editor. On the Developer tab, in the Controls group, click Design Mode to disable it, and then test the button.                                              |                            |
| 143         | Top of page,<br>third bulleted<br>item                  | Reads: As the last steps, click the command button to run its macros, and then run CleanUp from the Quick Access Toolbar.                                                                           | 8/2/2013                   |
|             |                                                         | Should read: As the last steps, turn off Design mode, click the command button to run its macros, and then run CleanUp from the Quick Access Toolbar.                                               |                            |
| 168         | After step 5                                            | At the end of the procedure on page 168, the following step should be added: 6. In the XML Source pane, drag the XML elements to the area on the worksheet where you want the data to appear.       | 8/2/2013                   |
| 172         | Last<br>procedure,<br>step 1                            | Reads: On the Changes tab, click Allow Users to Edit Ranges. Should read:                                                                                                    | 8/2/2013                   |
|             |                                                         | On the Review tab, in the Changes group, click Allow Users To Edit Ranges. (You must unprotect the worksheet first if necessary.)                                                                   |                            |
| 196         | Second<br>paragraph,<br>second line                     | Reads:except for table tables.                                                                                                    | 8/2/2013                   |
|             |                                                         | Should read:except for data tables.                                                                                                    |                            |
| 201         | "To use the<br>SUMIFS<br>function"<br>procedure, last   | Reads: SUMIF Should read:                                                                                                    | 8/2/2013                   |
|             | line                                                    | SUMIFS                                                                                                    |                            |
| 244         | "3.3 Apply and<br>Manipulate<br>PivotTables"<br>section | The following Important reader aid should be added after the topic title: Important You can find the sample data shown in this section in the Chapter 2 practice file named Function_examples.xlsx. | 8/2/2013                   |
| 272         | "Practice                                               | Reads:to the text file,                                                                                                    | 8/2/2013                   |
| 274         | Second line of caption above screen shot                |                                                                                                    | 8/2/2013                   |

Last updated 7/4/2015 Page 4 of 13

| Page | Location                                                            | Description                                                                                                    | Date corrected |
|------|---------------------------------------------------------------------|----------------------------------------------------------------------------------------------------|----------------|
| 276  | First paragraph                                                     | Should read: Before you record a macro, you should also determine whether to use absolute or relative cell references. (You can use a combination of the two as necessary.) If you keep absolute references, the macro operates only in the specific cells you use when you record the macro. For example, with absolute references, if you insert a series of dates or names in the cell range A1:G1 as a step in recording a macro, that macro works only in that cell range when you run it. If you use relative references (by clicking Use Relative References in the Code group), the macro inserts the data in any comparable range of cells. | 10/14/2011     |
| 283  | Second<br>paragraph<br>after See Also<br>reader aid,<br>second line | Reads:right-click This Worksheet  Should read:right-click This Workbook                                                                                                    | 8/2/2013       |
| 305  | Step 6, fourth<br>line                                              | Reads: If the order is less than 100, the formula enters 0.  Should read: If the order is less than 100, the formula enters 0 and the value is displayed as '-'.                                                                                                    | 8/2/2013       |
| 305  | Step 6, second sentence                                             | Should read: The formula is =IF(I13>=100,I13*1,0).                                                                                                    | 8/2/2013       |
| 308  | Last line                                                           | Reads:enter a custom record  Should read:enter a customer record                                                                                                    | 8/2/2013       |
| 328  | "Object Designers" section, second sentence                         | Reads:Option Designers category  Should read:Object Designers category                                                                                                    | 8/2/2013       |
| 331  | First<br>paragraph,<br>second<br>sentence                           | Should read: To show or hide the navigation pane, click the arrow button that appears at the top of the pane.                                                                                                    | 8/2/2013       |
| 349  | Last bulleted item, second sentence                                 | Should read: In yes/no fields, Access stores a -1 for true (yes) or a 0 for false (no).                                                                                                    | 8/2/2013       |
| 358  | First<br>paragraph,<br>second line                                  | Reads: Access Opens Should read: Access opens                                                                                                    | 8/2/2013       |

Last updated 7/4/2015 Page 5 of 13

| Page | Location                                                        | Description                                                        | Date corrected |
|------|-----------------------------------------------------------------|--------------------------------------------------------------------|----------------|
| 374  | First<br>paragraph,<br>second line                              | Reads:<br>click Filter by Selection                                | 8/2/2013       |
|      |                                                                 | Should read:<br>click Selection                                    |                |
| 376  | "To filter by selection" procedure,                             | Reads:click the Filter by Selection button.                        | 8/2/2013       |
|      | step 3                                                          | Should read:click the Selection button.                            |                |
| 408  | Third<br>paragraph,<br>third line                               | Reads: If the Live Preview featured is enabled                     | 8/2/2013       |
|      |                                                                 | Should read: If the Live Preview feature is enabled                |                |
| 420  | "To set the tab<br>order for a<br>form"<br>procedure,<br>step 1 | The following text should be deleted from the step:or Layout View. | 8/2/2013       |
| 423  | Last line                                                       | Reads:text boxes  Should read:text box                             | 8/2/2013       |
| 427  | Third through fifth bulleted items                              | Reads: Picture Size Mode Should read: Size Mode                    | 8/2/2013       |
| 427  | Third<br>paragraph,<br>first line                               | Reads:the Form at Layout Should read:                              | 8/2/2013       |
| 428  | "To set properties for a background image" procedure,           | the Form Layout  Reads:Picture Size Mode.  Should read:Size Mode.  | 8/2/2013       |
| 428  | step 4<br>"To set                                               | Reads:                                                             | 8/2/2013       |
| 420  | properties for<br>a background<br>image"                        | select Form from the Select type list.  Should read:               | 0/2/2013       |
|      | procedure,<br>step 3                                            | select Form from the Selection type list.                          |                |

Last updated 7/4/2015 Page 6 of 13

| Location                                                  | Description                                                                                                    | Date corrected                                                                                                    |
|-----------------------------------------------------------|----------------------------------------------------------------------------------------------------|----------------------------------------------------------------------------------------------------|
| Step 6, first<br>bulleted item                            | Reads:<br>Use the Quick Style                                                                                                    | 8/2/2013                                                                                                    |
|                                                           | Should read:<br>Use the Quick Styles                                                                                                    |                                                                                                    |
| First<br>procedure,<br>step 3                             | Reads: On the Form Design Tools Format tab Should read:                                                                                                    | 8/2/2013                                                                                                    |
|                                                           |                                                                                                    |                                                                                                    |
| First<br>procedure,<br>step 1                             | Reads: 1. Open the form in Layout view, Design view.                                                                                                    | 8/2/2013                                                                                                    |
|                                                           | Should read:  1. Open the form in Layout view. Design view, or Datasheet view.                                                                                                    |                                                                                                    |
| Second<br>paragraph,<br>first sentence                    | Should read:  If you included fields that use the Number data type or fields from more than one table, the wizard also prompts you to specify whether                                                       | 8/2/2013                                                                                                    |
| Last line on page                                         | Reads: To create the table, double click the make table query in the navigation pane or click Run in the Results group on the Query Tools Design tab.  Should read:                                         | 8/2/2013                                                                                                    |
|                                                           | Design tab.                                                                                                    |                                                                                                    |
| Step 5                                                    | Should read: 5. In the Append dialog box, select a table from the current database by using the list picker, or select Another Database and type the file name or use the Browse button to locate the file. | 8/2/2013                                                                                                    |
| Step 6                                                    | Should read: 6. Click OK in the Append dialog box. Access adds the Append To: row to the design grid, and displays the field names that the data will be appended to.                                       | 8/2/2013                                                                                                    |
| Step 8                                                    | Should read:  8. Click Yes in the message box Access displays to confirm the operation. It is a good idea to open the table to confirm that the operation was successful.                                   | 8/2/2013                                                                                                    |
| "Changing the Fields in a Query" section, second sentence | Reads:and drag the field to a blank row in the query designer.  Should read:and drag the field to a blank column in the query designer.                                                                     | 8/2/2013                                                                                                    |
|                                                           | First procedure, step 3  First procedure, step 1  Second paragraph, first sentence  Last line on page  Step 5  Step 6  "Changing the Fields in a Query" section, second                                     | Step 6, first bulleted item  Should read: Use the Quick Styles  First Reads: procedure, Step 3  Should read: On the Form Design Tools Format tab  First Reads: procedure, Step 3  Should read: On the Form Design or Layout Tools Format tab  First Reads: procedure, 1. Open the form in Layout view, Design view.  Second Should read: 1. Open the form in Layout view, Design view, or Datasheet view.  Second Should read: If you included fields that use the Number data type or fields from more than one table, the wizard also prompts you to specify whether you want to create a detail query or a summary query.  Last line on page To create the table, double click the make table query in the navigation pane or click Run in the Results group on the Query Tools Design tab.  Should read: To create the table, click Run in the Results group on the Query Tools Design tab.  Step 5  Should read: 5. In the Append dialog box, select a table from the current database by using the list picker, or select Another Database and type the file name or use the Browse button to locate the file.  Step 6  Should read: 6. Click OK in the Append dialog box. Access adds the Append To: row to the design grid, and displays the field names that the data will be appended to.  Step 8  Should read: 8. Click Yes in the message box Access displays to confirm the operation. It is a good idea to open the table to confirm that the operation was successful.  "Changing the Reads: Fields in a Query" section, Should read:and drag the field to a blank row in the query designerand drag the field to a blank row in the query designer. |

Last updated 7/4/2015 Page 7 of 13

| Page | Location                                          | Description                                                                                                    | Date corrected |
|------|---------------------------------------------------|----------------------------------------------------------------------------------------------------|----------------|
| 458  | "Grouping                                         | Reads:                                                                                                    | 8/2/2013       |
|      | Query<br>Records"                                 | summariz.                                                                                                    |                |
|      | section, first                                    | Should read:                                                                                                    |                |
|      | paragraph, last<br>line                           | summarize.                                                                                                    |                |
| 483  | First                                             | Reads:                                                                                                    | 8/2/2013       |
|      | paragraph,<br>third line                          | when have the report                                                                                                    |                |
|      |                                                   | Should read:                                                                                                    |                |
|      |                                                   | when you have the report                                                                                                    |                |
| 497  | Second<br>Important<br>reader aid                 | The following text should be added to the end of the reader aid: However, the MySite page typically has few restrictions which allows most of the tasks in this chapter to be completed. For example, open SharePoint, open your MySite page, and then use the Team Site template to create a Team Site as a subsite of your MySite. From this | 8/2/2013       |
|      |                                                   | sub-site, almost all tasks in this chapter can be completed.                                                                                                    |                |
| 501  | Second<br>procedure,<br>step 2 result             | Reads:on the All Site Contents page.                                                                                                    | 8/2/2013       |
|      | paragraph                                         | Should read:                                                                                                    |                |
|      |                                                   | on the All Site Content page.                                                                                                    |                |
| 502  | Second<br>paragraph,<br>third and<br>fourth lines | Reads: The option you need in this case is quick Launch, which you can find in the Look And Feel section.                                                                                                    | 8/2/2013       |
|      |                                                   | Should read: The option you need in this case is Enable Quick Launch, which you can find by clicking Tree view within the Look and Feel section. The link Navigation provides similar options with slightly different naming conventions.                                                                                                    |                |
| 503  | "To edit a<br>link"                               | Reads:<br>delete                                                                                                    | 8/2/2013       |
|      | procedure,<br>step 1, last<br>word                | Should read: edit                                                                                                    |                |
| 505  | First line                                        | Reads: This is what a default All Site Content page looks like:                                                                                                    | 8/2/2013       |
|      |                                                   | Should read: This is what a default All Site Content page looks like on a SharePoint Team site:                                                                                                    |                |
| 506  | Second<br>procedure<br>heading                    | Reads:Contents page                                                                                                    | 8/2/2013       |
|      |                                                   | Should read:<br>Content page                                                                                                    |                |

Last updated 7/4/2015 Page 8 of 13

| Page | Location                                                                | Description                                                                                                    | Date corrected |
|------|-------------------------------------------------------------------------|----------------------------------------------------------------------------------------------------|----------------|
| 514  | First bulleted item                                                     | Reads:<br>brackets:                                                                                                    | 8/2/2013       |
|      |                                                                         | Should read:parentheses:                                                                                                    |                |
| 514  | First second-<br>level bulleted<br>item                                 | Reads: (Icon Linked To Document) Should read:                                                                                                    | 8/2/2013       |
|      |                                                                         | (Linked To Document)                                                                                                    |                |
| 515  | First Tip<br>reader aid,<br>second and                                  | Should read:point to Modify View, select the down arrow, and then click Modify In SharePoint Designer (Advanced).                                 | 8/2/2013       |
| 519  | "Practice<br>Tasks" sidebar,<br>second<br>bulleted item,<br>second line | Should read: Include the ID column on the view, and change the Sort option from sorting by the Modified By column to sorting by the Title column. | 8/2/2013       |
| 520  | Step 4                                                                  | Reads:or click Close to cancel the action.                                                                                                    | 8/2/2013       |
|      |                                                                         | Should read:or click Cancel to cancel the action.                                                                                                 |                |
| 522  | First<br>paragraph,<br>fourth line                                      | Reads:the current properties of the file or list item.                                                                                            | 8/2/2013       |
|      |                                                                         | Should read:                                                                                                    |                |
| 524  | Step 1                                                                  | the current properties of the list item.  Reads:you want to add a column to.                                                                      | 8/2/2013       |
|      |                                                                         | Should read:you want to edit.                                                                                                    |                |
| 534  | Step 5, first line                                                      | workflow settings page.                                                                                                    | 8/2/2013       |
|      |                                                                         | Should read:Add a Workflow page.                                                                                                    |                |
| 534  | Step 6                                                                  | Step 6 should be deleted and the remaining steps renumbered from 7 through 18 to 6 through 17.                                                    | 8/2/2013       |
| 534  | Step 7                                                                  | The word "area" should not be bold in this step.                                                                                                  | 8/2/2013       |
| 534  | Step 8                                                                  | Reads:<br>In the Name prompt,                                                                                                    | 8/2/2013       |
|      |                                                                         | Should read:<br>In the Name area,                                                                                                    |                |

Last updated 7/4/2015 Page 9 of 13

| Page | Location                                                                            | Description                                                                                                    | Date corrected |
|------|-------------------------------------------------------------------------------------|----------------------------------------------------------------------------------------------------|----------------|
| 534  | Step 9                                                                              | The word "area" should not be bold. The following change should also be implemented:                                                                                                    | 8/2/2013       |
|      |                                                                                     | Reads:<br>Select a task list list.                                                                                                    |                |
|      |                                                                                     | Should read:<br>Select a task list drop-down list.                                                                                                    |                |
| 534  | After step 17                                                                       | The following step should be added to the end of the procedure: Click Save to save the workflow.                                                                                                    | 8/2/2013       |
| 535  | Steps 3, 4, and 5                                                                   | These steps should read:  3. In the Settings section, click the drop-down list under Workflow Settings, and select Workflow Settings from the menu.  4. On the Workflow Setting screen, select the desired type from the These workflows are configured to run on items of this type list. The name of the workflow displays under Workflow Name (click to change settings), along with the number of workflows in progress.  5. Click on the desired workflow name to access the Change a Workflow screen and view/edit the existing workflow settings. | 8/2/2013       |
| 538  | Step 3, second line                                                                 | Reads:is named template.docx.  Should read:is named template.dotx.                                                                                                    | 8/2/2013       |
| 542  | First<br>procedure,<br>step 5                                                       | Should read: 5. In the Group section, in the Existing group: drop-down list, select Document Set Content Types to make finding the document set easier in the future.                                                                                                    | 8/2/2013       |
| 552  | Step 3, last<br>line on page                                                        | Reads:to display the Content and Structure page.                                                                                                    | 8/2/2013       |
|      |                                                                                     | Should read:to display the Site Content and Structure page.                                                                                                    |                |
| 555  | "To enable the<br>Content<br>Organizer"<br>procedure,<br>step 2, second<br>sentence | Should read: This displays the Features page.                                                                                                    | 8/2/2013       |
| 557  | First<br>procedure,<br>step 3                                                       | Should read: 3. In the Look and Feel section of the Site Settings page, click Tree View.                                                                                                    | 8/2/2013       |
|      |                                                                                     | In the Enable Tree view section of the Tree view page, check Enable Tree View, then click OK. The Tree View is displayed in the lower portion of the Quick Launch bar under Site Content.                                                                                                    |                |

Last updated 7/4/2015 Page 10 of 13

| Page | Location                                         | Description                                                                                                    | Date corrected |
|------|--------------------------------------------------|----------------------------------------------------------------------------------------------------|----------------|
| 565  | "To hide a<br>Web Part"<br>procedure,            | Reads:<br>click Edit Page.                                                                                                    | 8/2/2013       |
|      | step 2                                           | Should read:click Title Bar Properties.                                                                                                    |                |
| 565  | "To hide a<br>Web Part"<br>procedure,<br>step 3  | The entirety of step 3 should be deleted and the remaining steps renumbered from 4 through 8 to 3 through 7.                                                                                                    | 8/2/2013       |
| 567  | Before "To<br>export a Web<br>Part"<br>procedure | The following Tip reader aid should be added at the top of the page: Tip Note that not all Web Parts can be exported. If the option to Export is not available when the drop down arrow next to the Web Part that you want to export is clicked, that Web Part cannot be exported. | 8/2/2013       |
| 586  | Step 7, third<br>line                            | Reads:in the Ask Me About section.  Should read:in the Skills section.                                                                                                    | 8/2/2013       |
| 586  | "To add<br>colleagues"<br>procedure,<br>step 3   | Step 3 should be deleted and the remaining steps renumbered from 4 through 10 to 3 through 9.                                                                                                    | 8/2/2013       |
| 587  | Step 2, both occurrences                         | Reads:click the My Profile link to display your Profile page.  Should read:click the My Content link to display your Content page.                                                                                                    | 8/2/2013       |
| 588  | Step 2, both instances                           | Reads:click the My Profile link to display your Profile page.  Should read:click the My Content link to display your Content page.                                                                                                    | 8/2/2013       |
| 590  | Step 11                                          | Reads:to a value in seconds.  Should read:to a value in minutes.                                                                                                    | 8/2/2013       |
| 590  | Step 2                                           | Reads:click the My Profile link to display your Profile page.  Should read:click the My Content link to display your Content page.                                                                                                    | 8/2/2013       |

Last updated 7/4/2015 Page 11 of 13

| Page | Location                                        | Description                                                                                                    | Date corrected |
|------|-------------------------------------------------|----------------------------------------------------------------------------------------------------|----------------|
| 594  | "Sharing Pictures and Documents" section,       | Reads:private and shared documents, Should read:                                                                                                    | 8/2/2013       |
|      | second<br>paragraph,<br>third line              | personal and shared documents,                                                                                                    |                |
| 597  | "Delete a<br>document"<br>procedure,<br>step 1  | Should read: From your personal or shared document library, add a check to the box to the left of the file.                                                                                                    | 8/2/2013       |
| 597  | "To save a<br>document"<br>procedure,<br>step 5 | Should read: 5. Under Recent Locations, select Personal documents, and then click Save As.                                                                                                    | 8/2/2013       |
| 598  | Steps 3 and 4                                   | Should read: 3. Click the relevant Page tab, click Edit Page, and then click Add A Web Part to the desired part of the page. 4. Under Categories, click Social Collaboration, and then add the Organization Browser Web Part. | 8/2/2013       |
| 598  | Step 2, all instances                           | Reads:click My Profile to display the My Profile area.  Should read:click My Content to display the My Content area.                                                                                                    | 8/2/2013       |
| 599  | Step 6                                          | Reads: Scroll to the Default Options Values Should read: Scroll to the Default Values                                                                                                    | 8/2/2013       |
| 611  | Step 8                                          | Reads:display the Indexed Columns Edit page.  Should read:display the Indexed Columns Edit index page.                                                                                                    | 8/2/2013       |
| 613  | All three step<br>3s, all                       | Reads: Search and Offline Client Availability Should read: Search and Offline Availability                                                                                                    | 8/2/2013       |
| 617  | Step 6, fifth<br>line                           | Reads:http://fabrikam/_vti_vin/search.asmx.  Should read:http://fabrikam/_vti_bin/search.asmx.                                                                                                    | 8/2/2013       |

Last updated 7/4/2015 Page 12 of 13

| Page | Location                  | Description                                                           | Date corrected |
|------|---------------------------|-----------------------------------------------------------------------|----------------|
| 634  | See Also                  | Reads:                                                                | 8/2/2013       |
|      | reader aid                | www.sharepointgeoff.com/sharepoint/sps2010sertvapps.aspx              |                |
|      |                           | Should read:                                                          |                |
|      |                           | http://sps2010servapps.geoffevelyn.com                                |                |
| 638  | Step 3                    | Reads:                                                                | 8/2/2013       |
|      |                           | 3. In the list of available templates, double-click Sample templates. |                |
|      |                           | Should read:                                                          |                |
|      |                           | 3. In the list of available templates, click Sample templates.        |                |
| 638  | Step 6                    | Reads:                                                                | 8/2/2013       |
|      |                           | 6. Click the File tab.                                                |                |
|      |                           | Should read:                                                          |                |
|      |                           | 6. Click the File tab, then the Info group in the left column.        |                |
| 648  | Step 4                    | Reads:                                                                | 8/2/2013       |
|      |                           | 4. When prompted to connect the SharePoint contacts list              |                |
|      |                           | Should read:                                                          |                |
|      |                           | 4. When prompted to connect the SharePoint task list                  |                |
| 657  | First                     | Reads:                                                                | 8/2/2013       |
|      | paragraph,<br>second line | 2010 Enterprise featured                                              |                |
|      |                           | Should read:                                                          |                |
|      |                           | 2010 Enterprise feature                                               |                |
| 658  | "To enable site           | Reads:                                                                | 8/2/2013       |
|      | collection                | Active                                                                |                |
|      | features"                 | Should read:                                                          |                |
|      | procedure,<br>step 3      | Activate                                                              |                |
| 660  | "To create a              | Reads:                                                                | 8/2/2013       |
|      | key"                      | Select SharePoint List Status Indicator                               | 8/2/2013       |
|      | procedure,                | Select Sharer on the List Status maisatorm                            |                |
|      | step 2                    | Should read:                                                          |                |
|      |                           | Select SharePoint List based Status Indicator                         |                |
|      |                           |                                                                       |                |

Last updated 7/4/2015 Page 13 of 13